### **IT Essentials 5.0**

# **5.3.1.11 Práctica de laboratorio: Instalación de software de terceros en Windows 7**

## **Introducción**

Imprima y complete esta práctica de laboratorio.

En esta práctica de laboratorio, instalará y eliminará una aplicación de software de terceros suministrada por el instructor. Instalará la aplicación Packet Tracer para Windows.

## **Equipo recomendado**

Para este ejercicio, se requiere el siguiente equipo:

- Un sistema de computación con Windows 7
- Una unidad flash o un CD con el último paquete de instalación de Packet Tracer para Windows

### **Paso 1**

Inicie sesión en la PC con la cuenta de administrador.

Utilice el Explorador de Windows para navegar hasta la carpeta Packet Tracer. Si realiza la instalación desde un CD, insértelo en la unidad de CD. Navegue hasta D:\Packet Tracer.

Si realiza la instalación desde una unidad flash, colóquela en un puerto USB. Navegue hasta E:\Packet Tracer.

En el CD o la unidad flash, busque la aplicación PacketTracer### setup.exe (donde "###" es el número de versión). Haga clic en el ícono **PacketTracer533\_setup.exe** para iniciar el proceso de instalación de la aplicación Packet Tracer. Es posible que tenga que hacer doble clic en el ícono para iniciar la instalación.

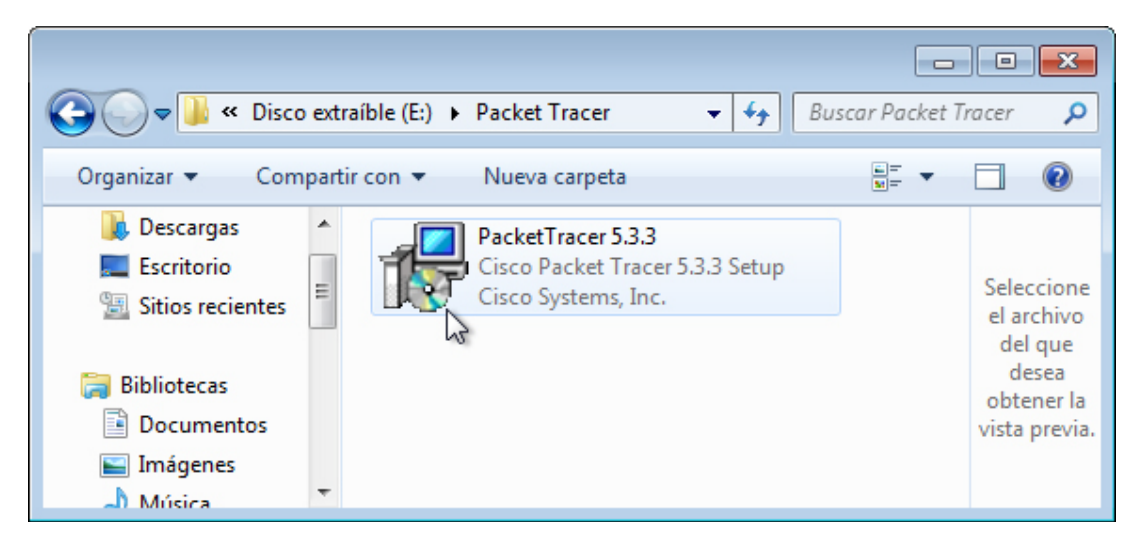

Si aparece la ventana Control de cuentas de usuario, haga clic en **Sí**.

### **Paso 2**

Se abre la ventana Setup – Cisco Packet Tracer 5.3.3 (Programa de instalación de Cisco Packet Tracer 5.3.3 [Welcome to the Cisco Packet Tracer 5.3.3 Setup Wizard]).

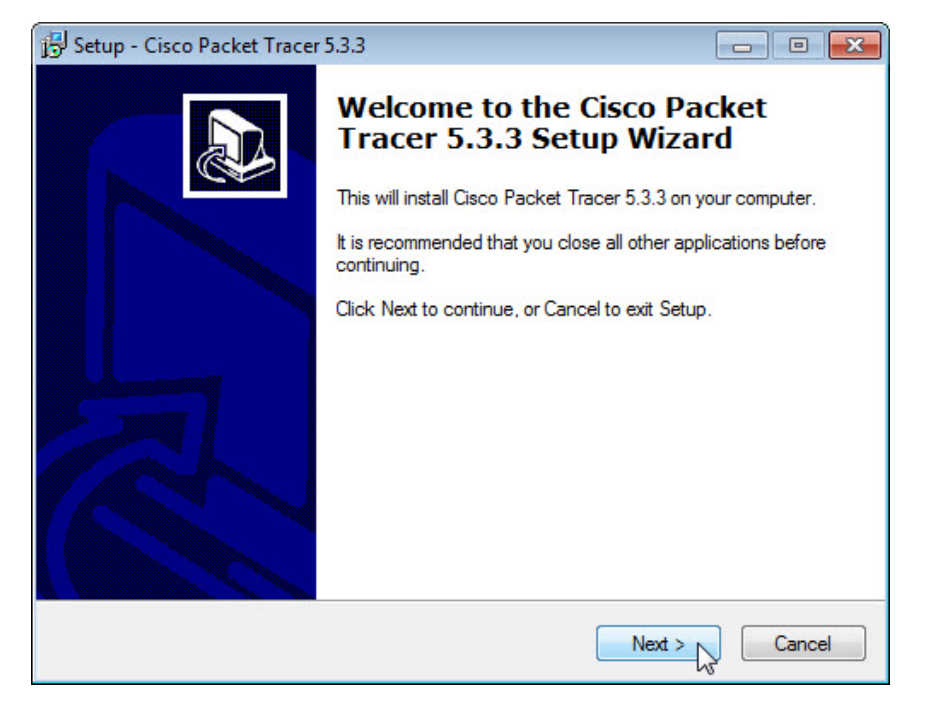

Haga clic en **Siguiente (Next)**.

Aparece la pantalla Contrato de licencia (License Agreement).

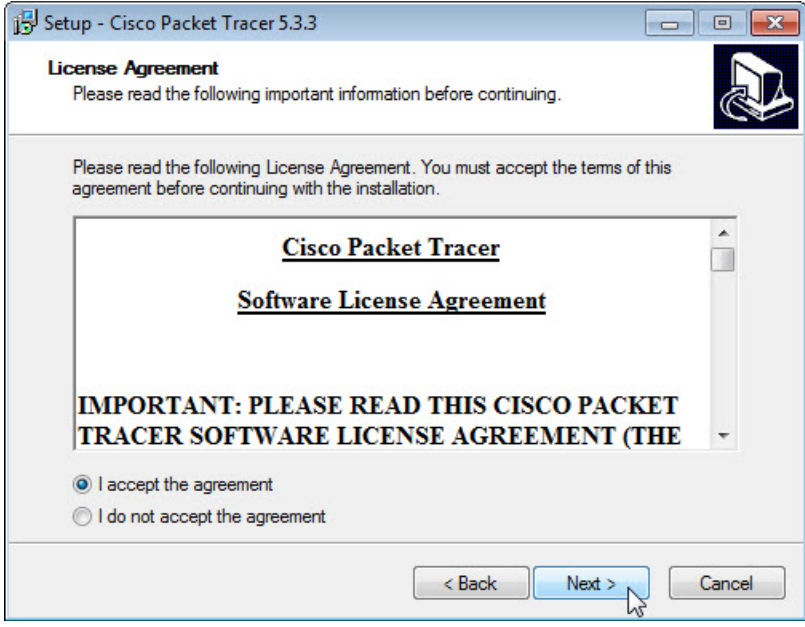

Seleccione **Acepto el contrato (I accept the agreement)** y, a continuación, haga clic en **Siguiente** (**Next)**.

Aparece la pantalla Seleccionar ubicación de destino (Select Destination Location). Mantenga la configuración predeterminada.

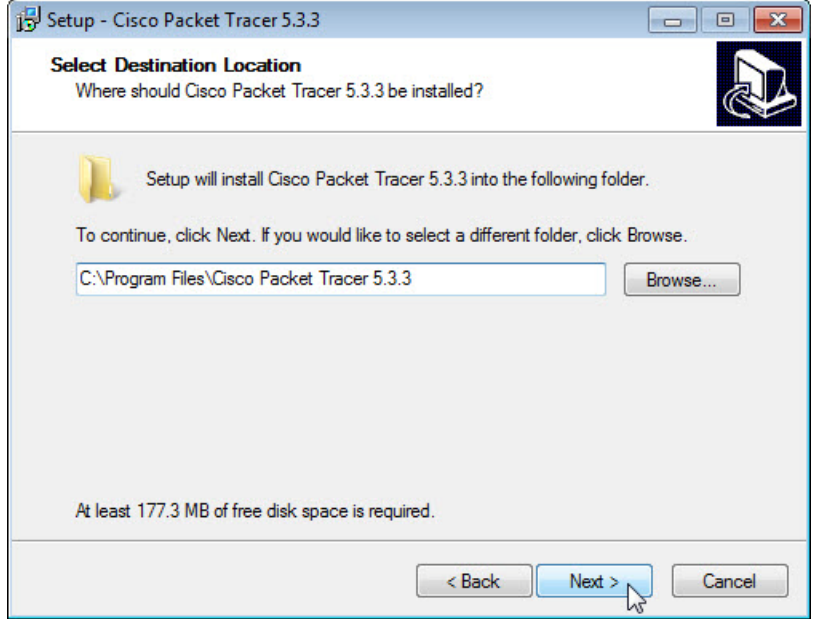

¿Cuál es la ubicación predeterminada para Packet Tracer?

Haga clic en **Siguiente (Next)**.

Aparece la pantalla Seleccionar carpeta del menú Inicio (Select Start Menu Folder). Mantenga la configuración predeterminada.

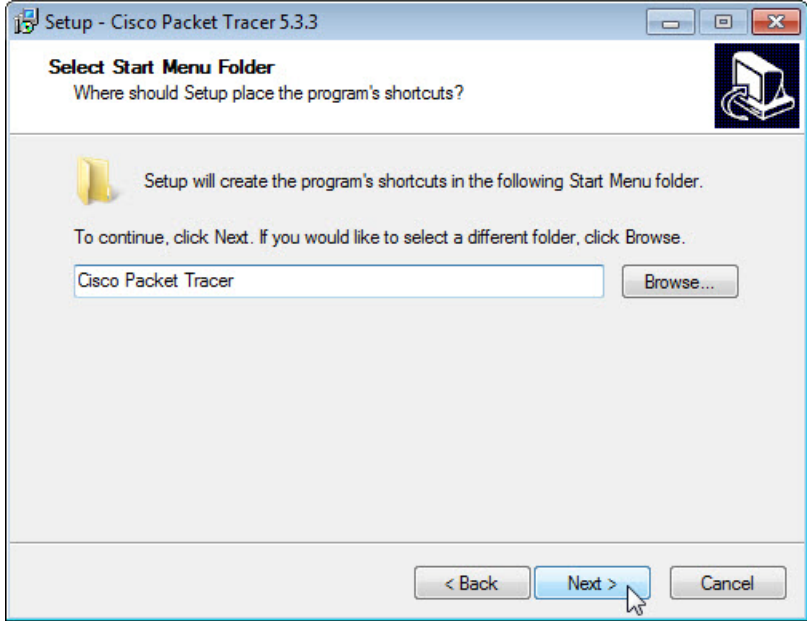

Haga clic en **Siguiente (Next)**.

Aparece la pantalla Seleccionar tareas adicionales (Select Additional Tasks). Mantenga la configuración predeterminada.

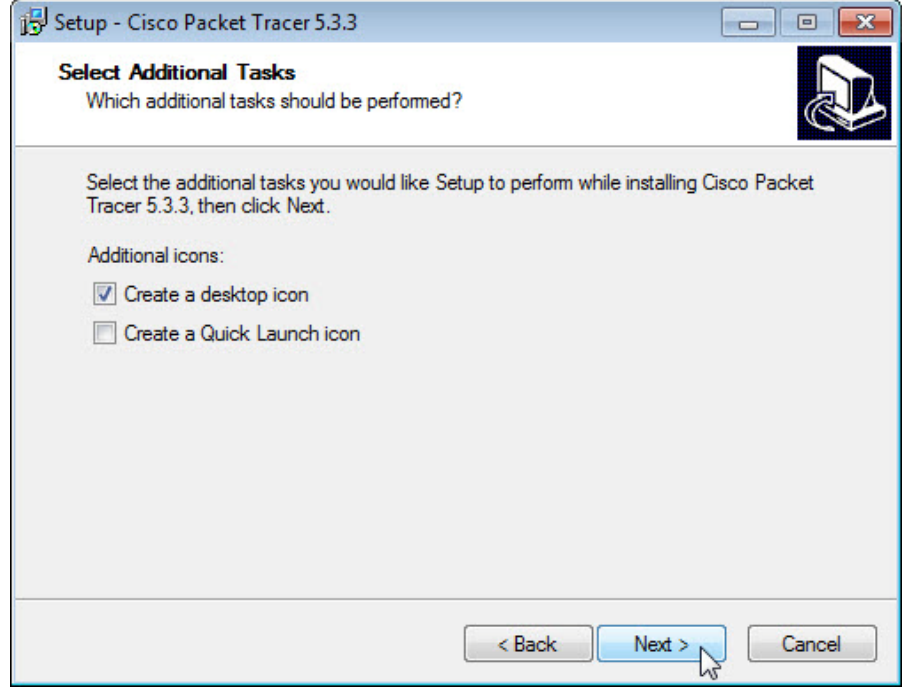

Haga clic en **Siguiente (Next)**.

Aparece la pantalla Listo para instalar (Ready to Install).

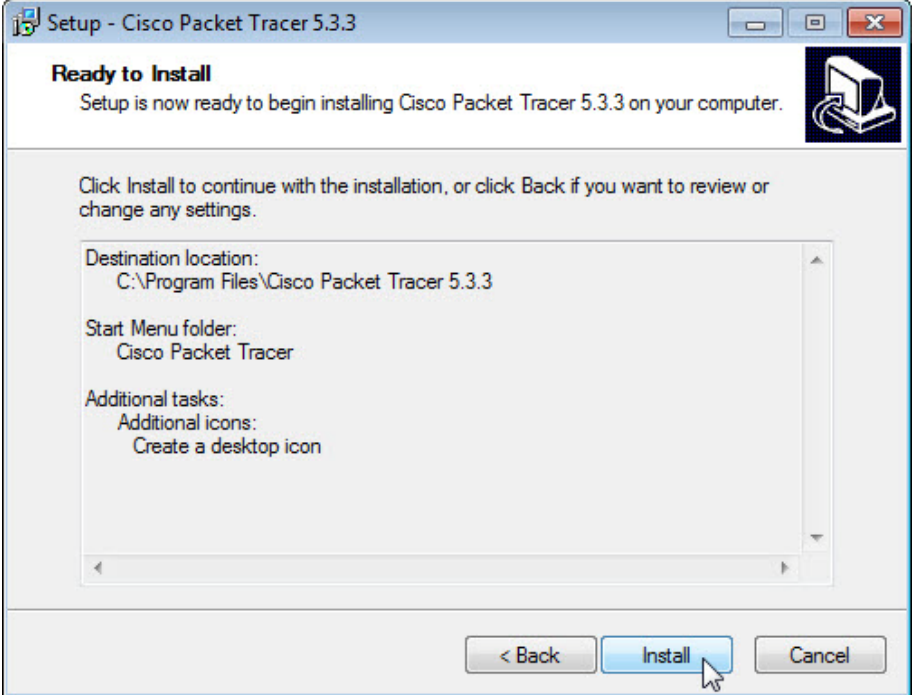

Haga clic en **Instalar (Install).**

Aparece la pantalla de progreso Instalando... (Installing).

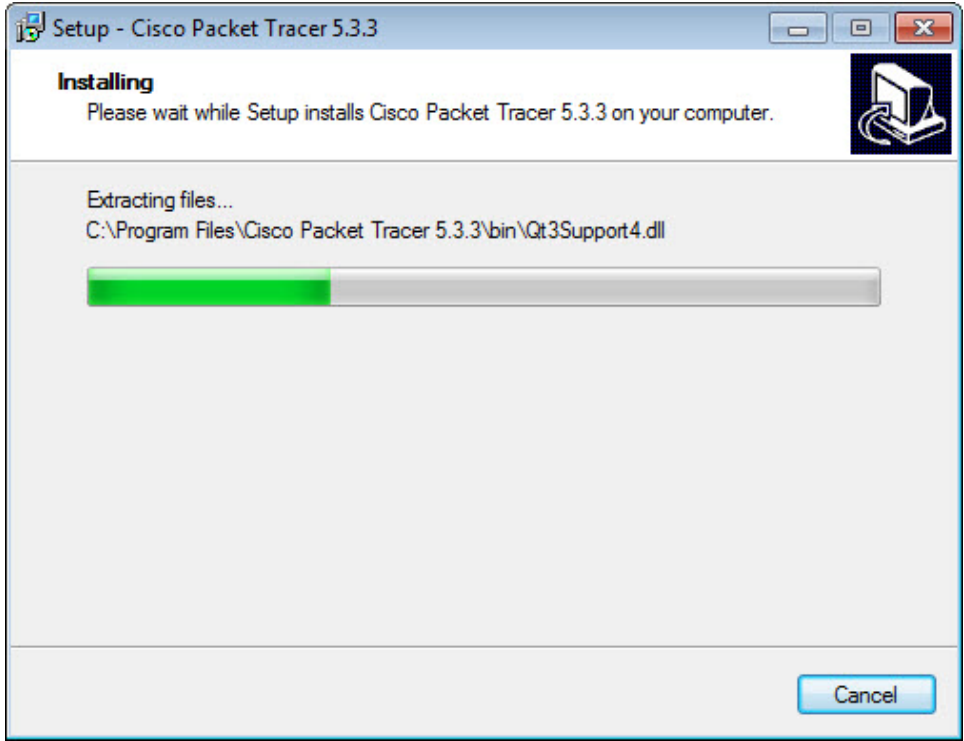

Si aparece una pantalla de información, haga clic en **Aceptar (OK).**

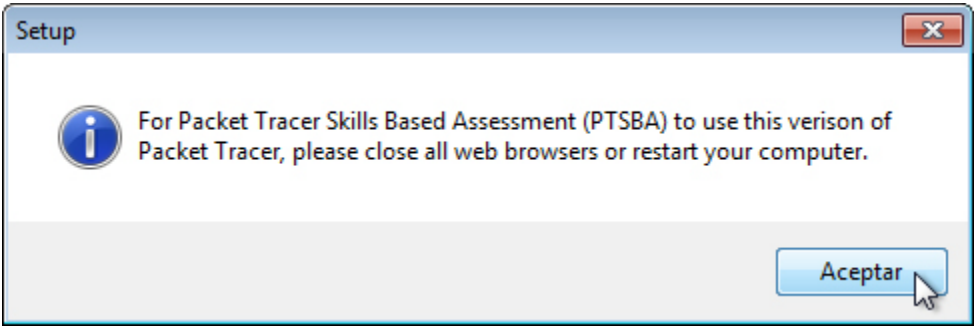

No cierre ningún programa ni reinicie la PC.

Aparece la pantalla Finalización del Asistente para instalación de Cisco Packet Tracer 5.3.3 (Completing the Cisco Packet Tracer 5.3.3 Setup Wizard).

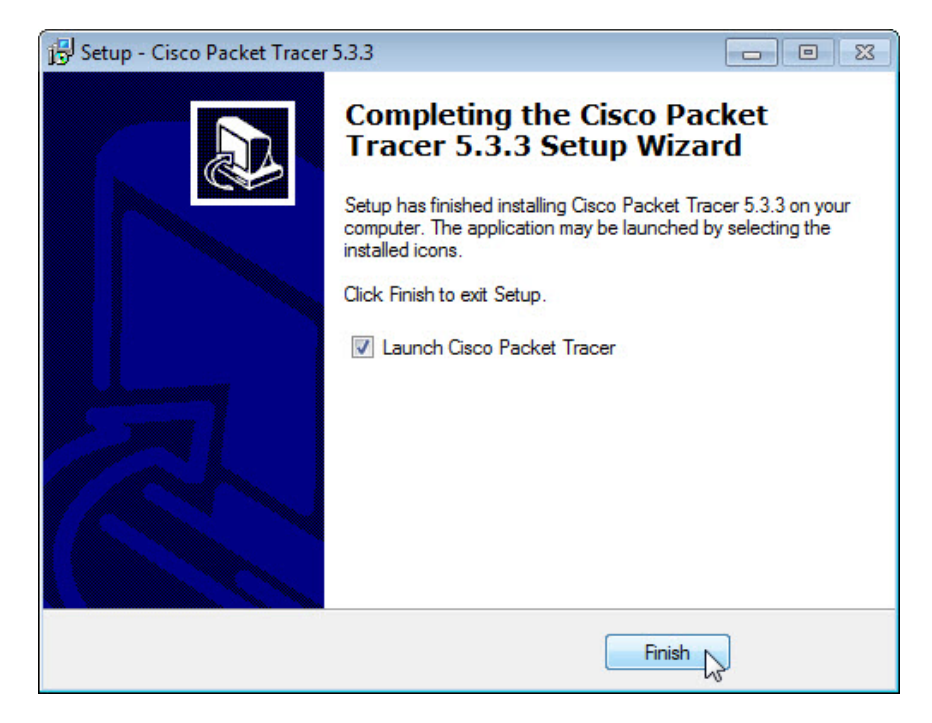

Haga clic en **Finalizar (Finish)**.

Aparece la pantalla Está ejecutando Packet Tracer por primera vez (You are running Packet Tracer for the first time).

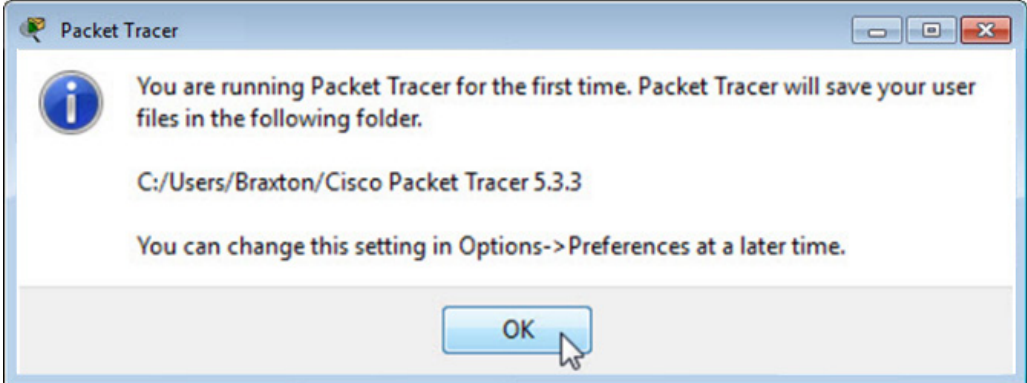

Haga clic en **Aceptar (OK)**.

Si aparece el cuadro de Alerta de seguridad de Windows, haga clic en **Desbloquear**.

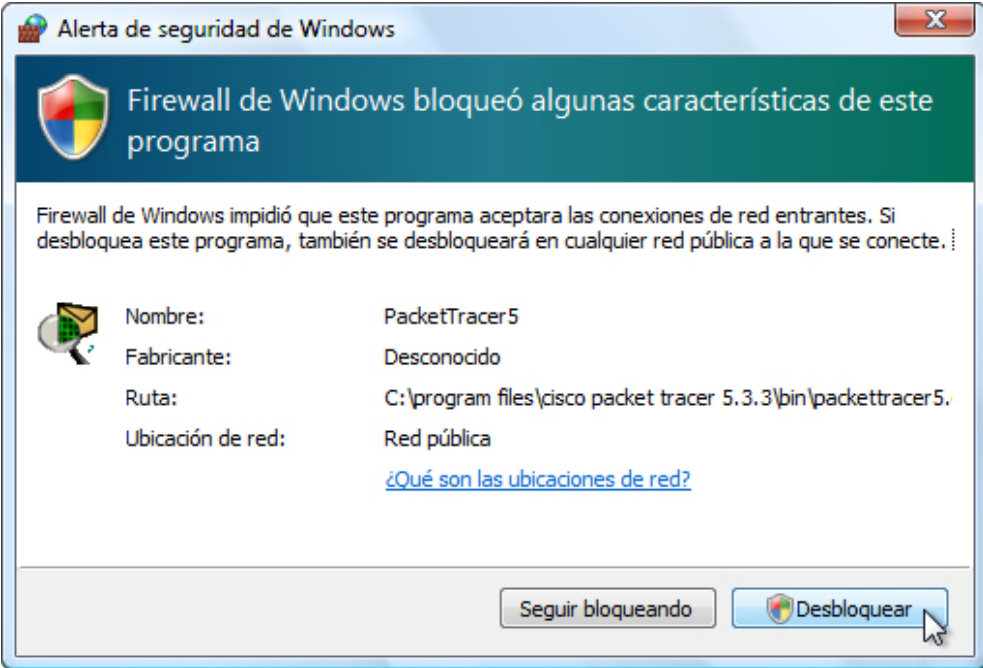

Se inicia Packet Tracer.

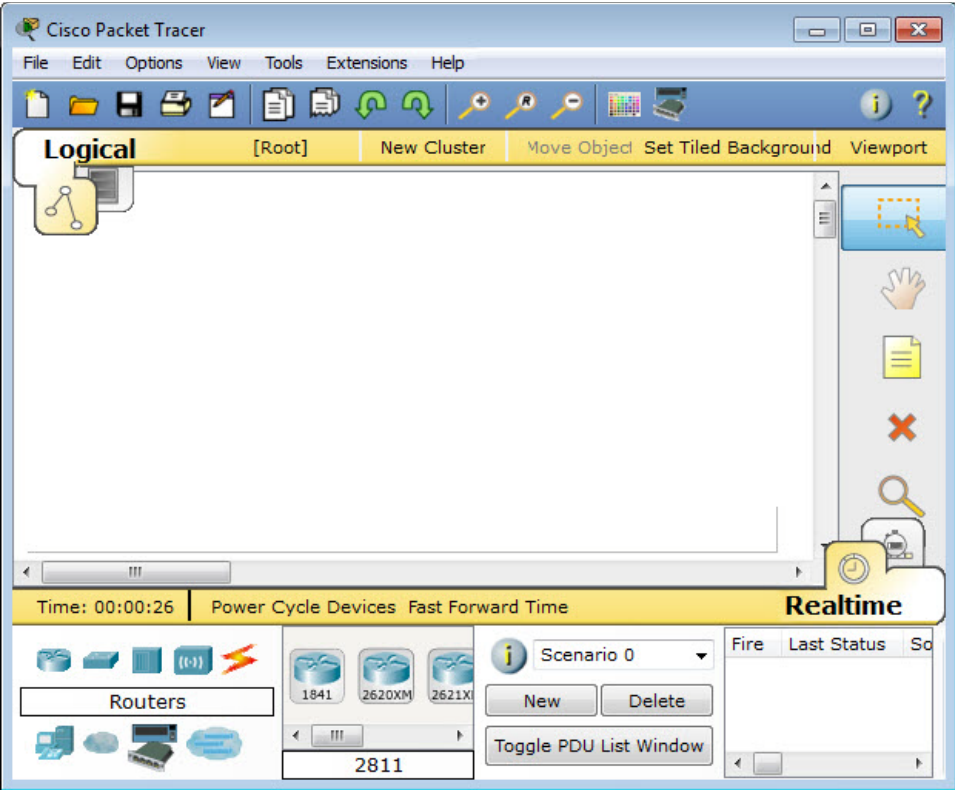

Cierre todas las ventanas abiertas.

### **Paso 3**

Inicie sesión en la PC con la cuenta de administrador.

Para desinstalar un programa, elija **Inicio > Panel de control > Programas y características**. Haga clic en **Cisco Packet Tracer** en la lista.

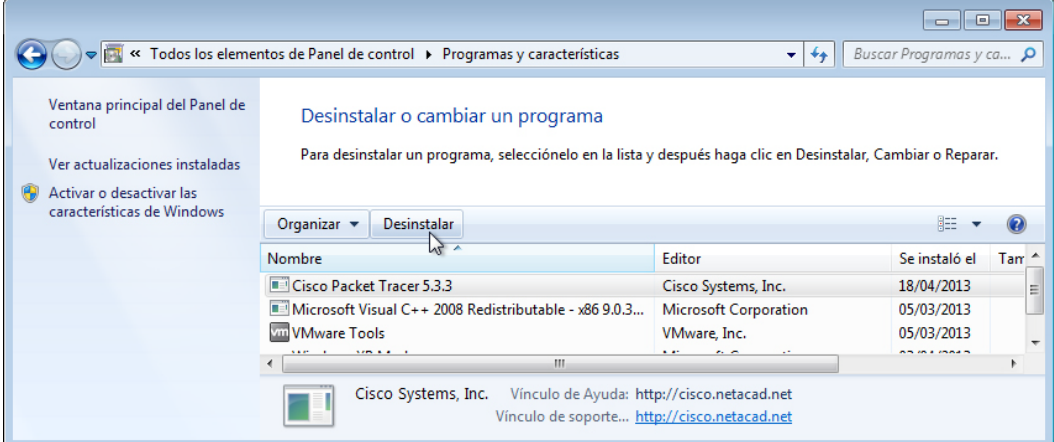

#### Haga clic en **Desinstalar**.

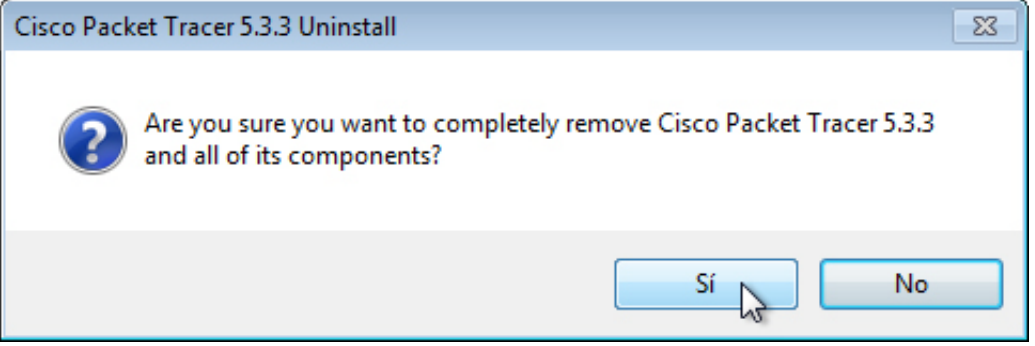

Haga clic en **Sí** para confirmar la eliminación.

Cuando aparezca la pantalla que informa que el programa se eliminó correctamente, haga clic en **Aceptar**.

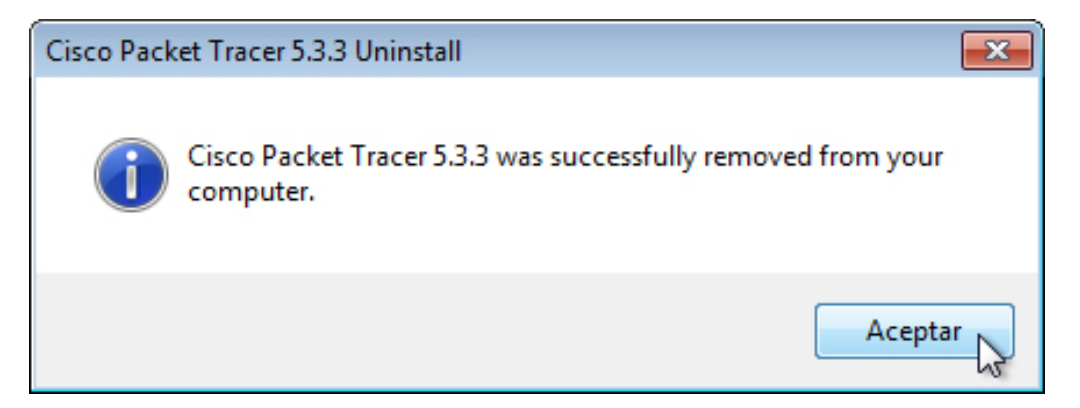

Después del proceso de eliminación de la aplicación, Cisco Packet Tracer ya no figura en la lista de la ventana Programas y características.

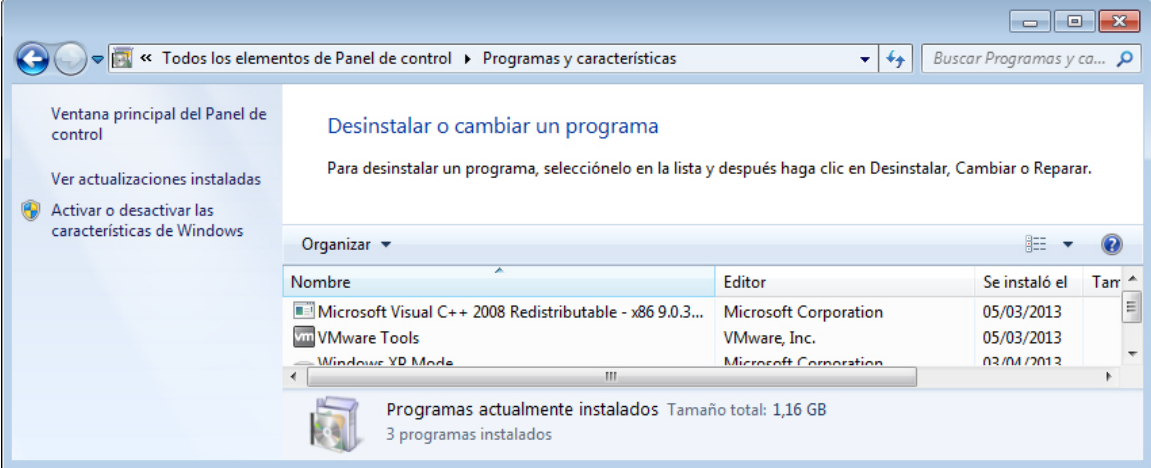

¿Por qué motivo Microsoft recomienda utilizar la utilidad Desinstalar o cambiar un programa para eliminar una aplicación instalada?